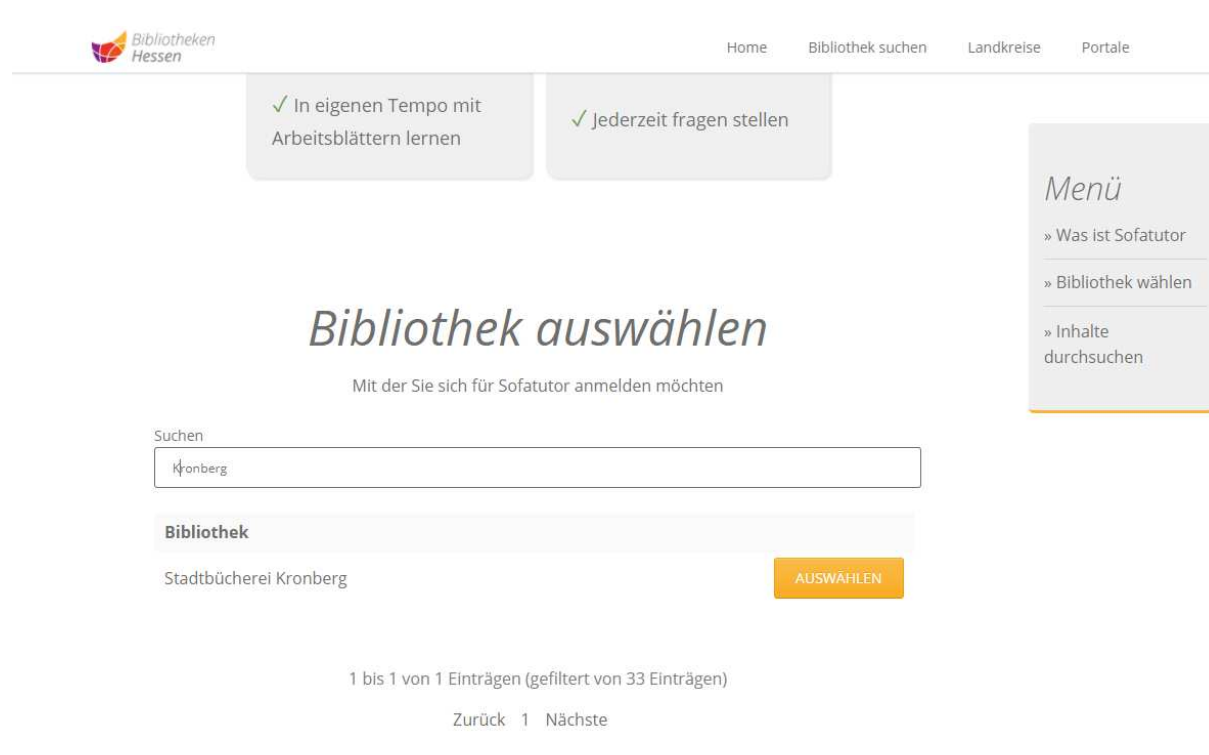

# **Schritt 1: Stadtbücherei Kronberg suchen und auswählen**

**Schritt 2: Ausweisnummer und Bücherei-Passwort eingeben** 

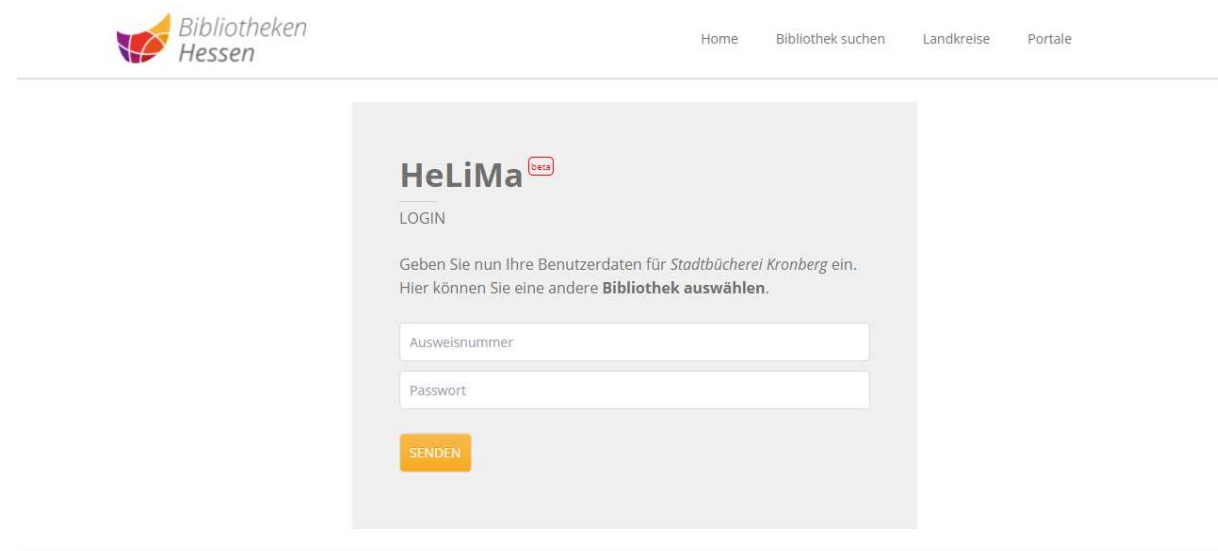

 $\boxed{\widehat{\phantom{a}}\phantom{a}}$ 

Copyright 2022 @ Bibliotheken Hessen

Impressum | Datenschutzhinweise | Datenpflege | Bibliothek anmelden

# **Schritt 3: Sofatutor Lizenz abfragen**

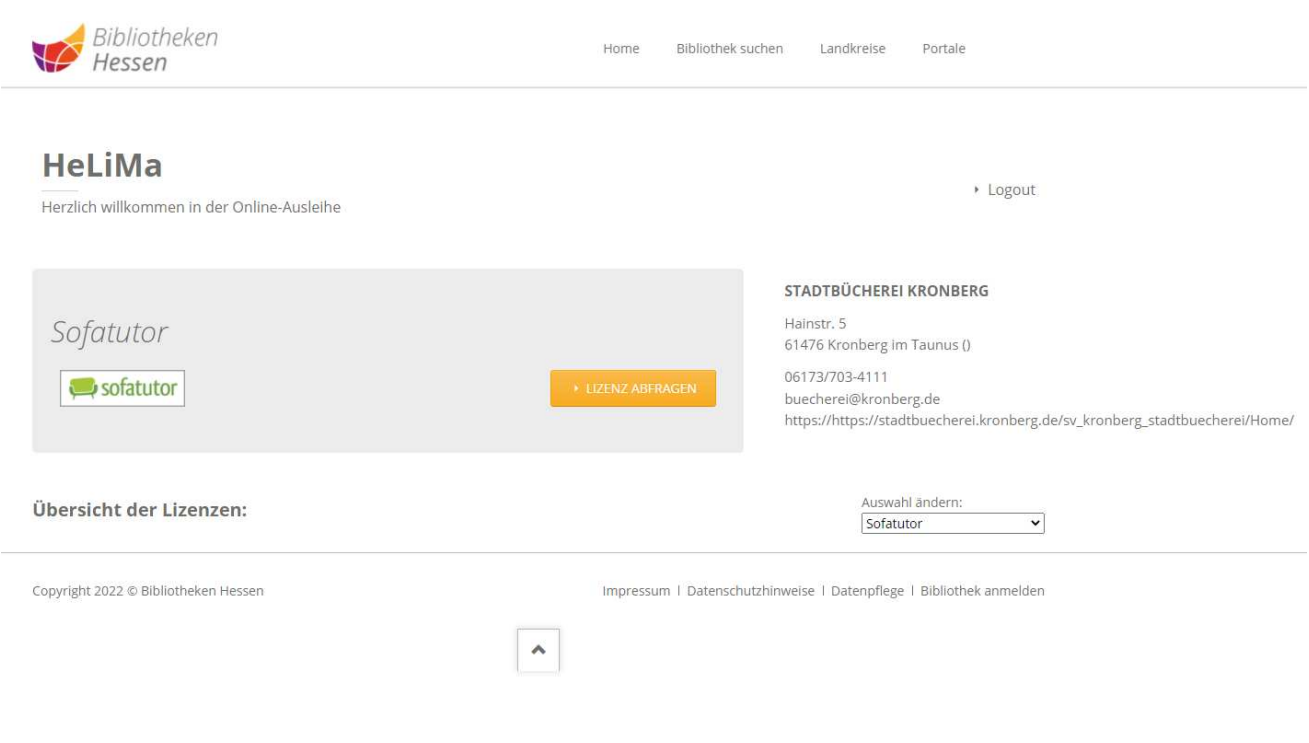

## **Schritt 4: Lizenz einlösen**

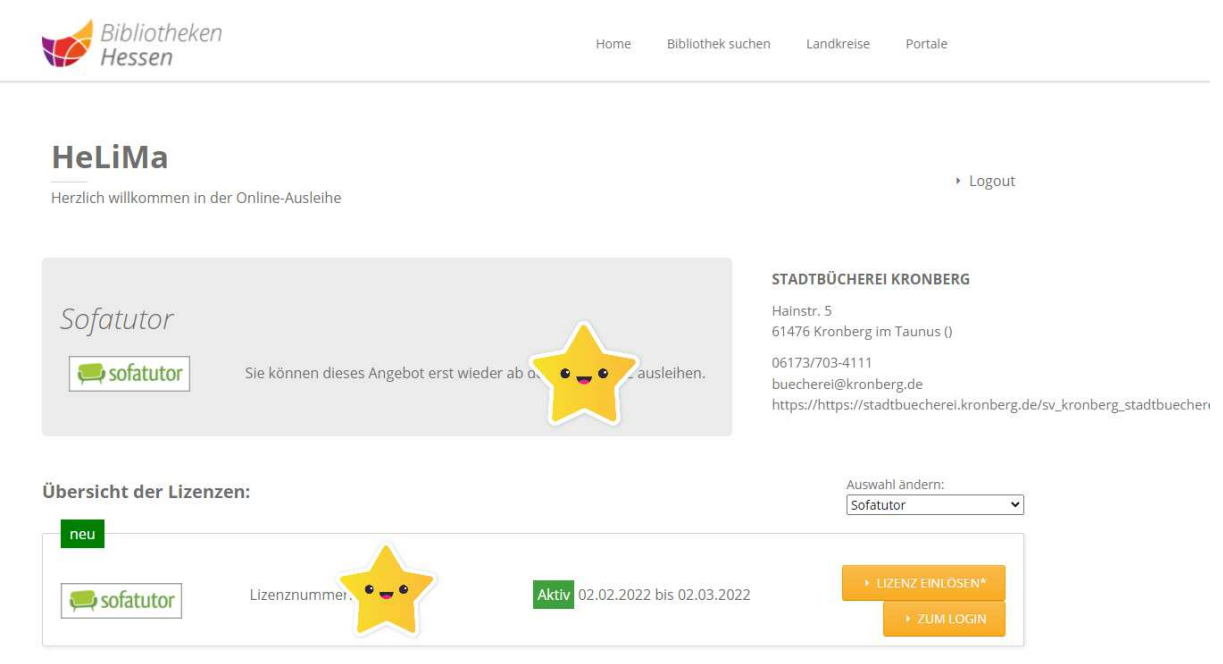

#### **Schritt 5: Zugangsdaten für das Einloggen festlegen. Dafür benötigen Sie eine E-Mailadresse und ein Passwort**

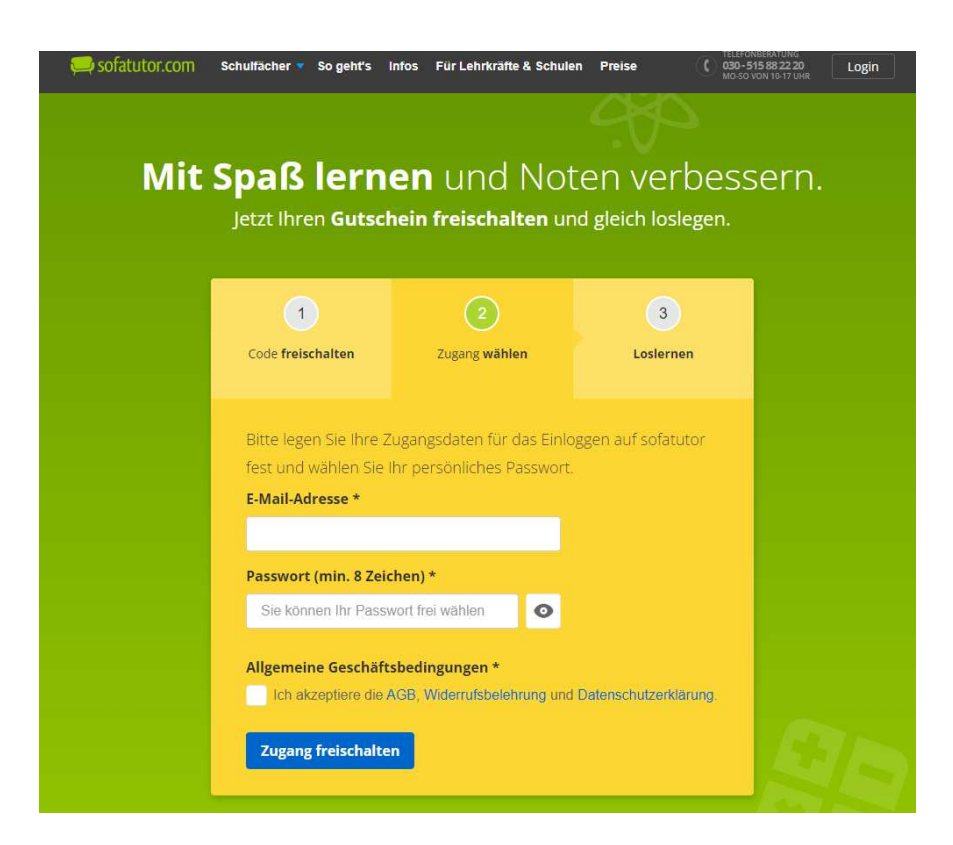

#### **Schritt 6: Zugang freischalten**

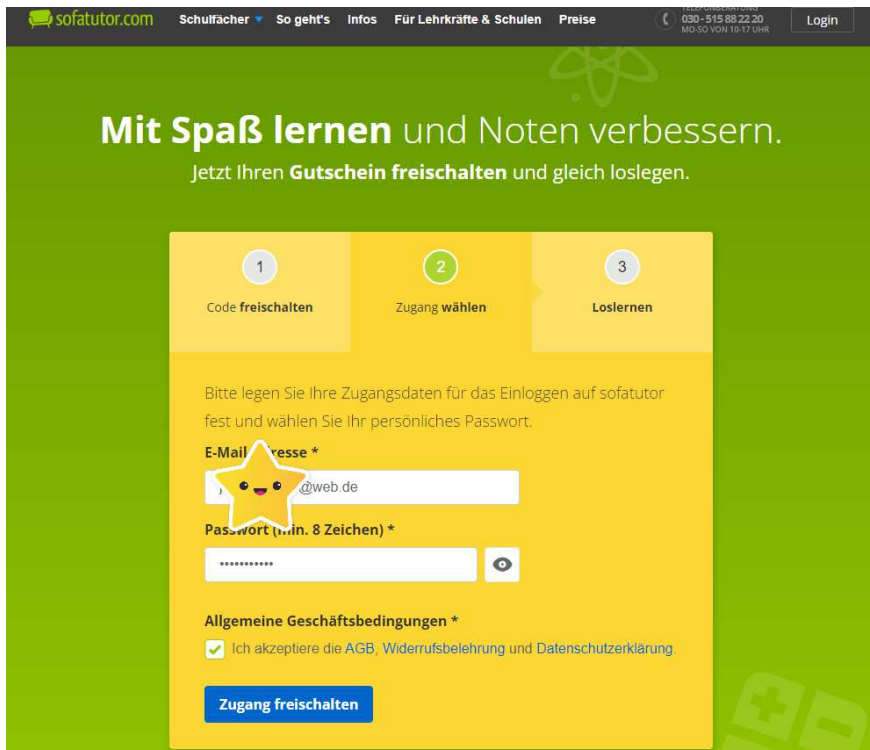

### **Schritt 7: Fertig, los geht's!**

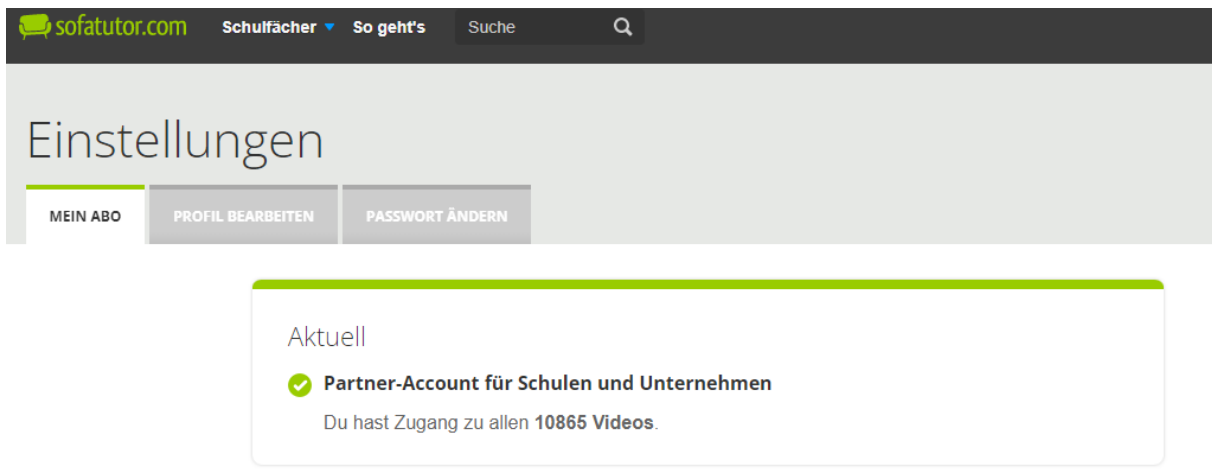

**Es gibt die Möglichkeit ein Profil zu erstellen. Bei der nächsten Anmeldung kann es weiter genutzt werden.** 

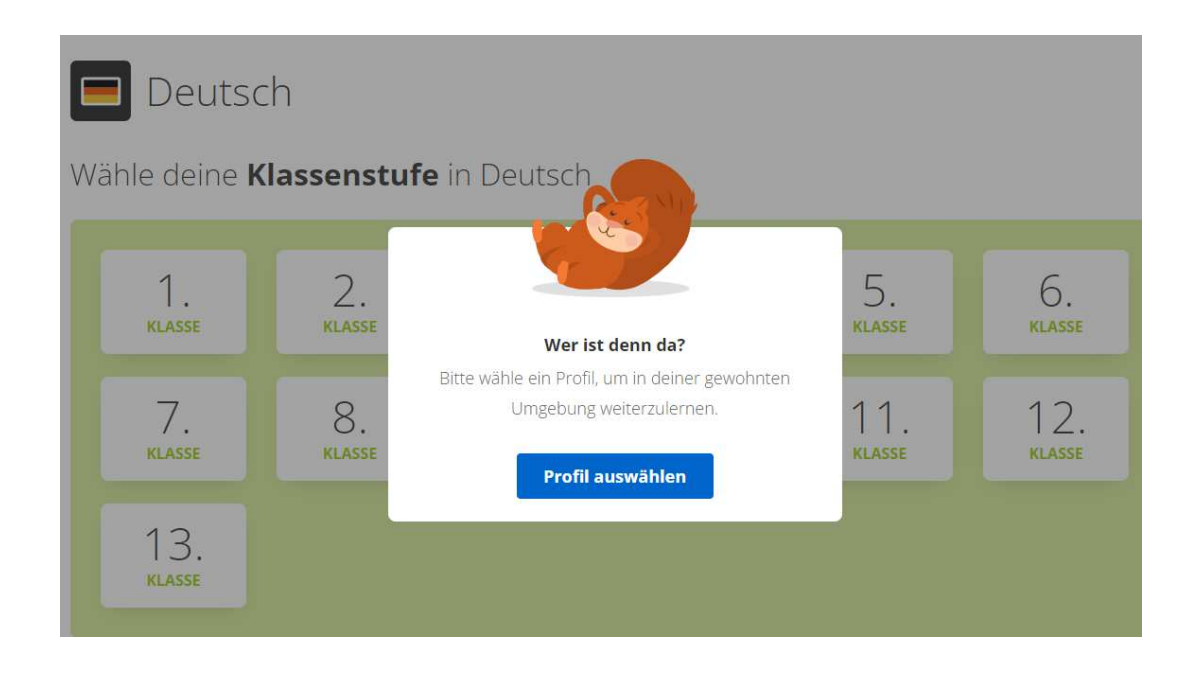

Du kannst das Profil später im Menü wechseln.

# Ich bin ...

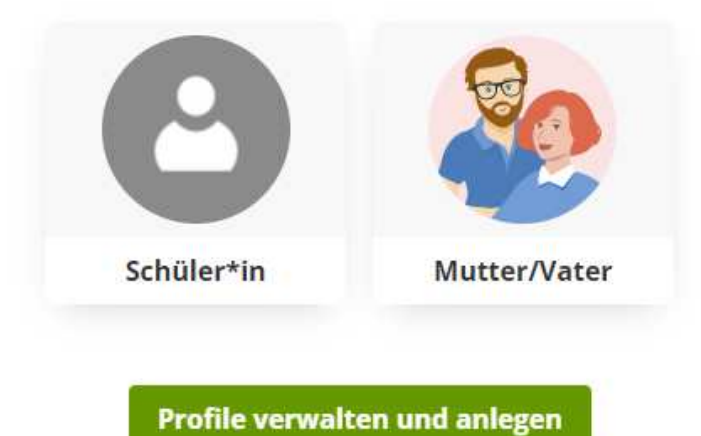

#### **Viel Spaß beim Lernen!**

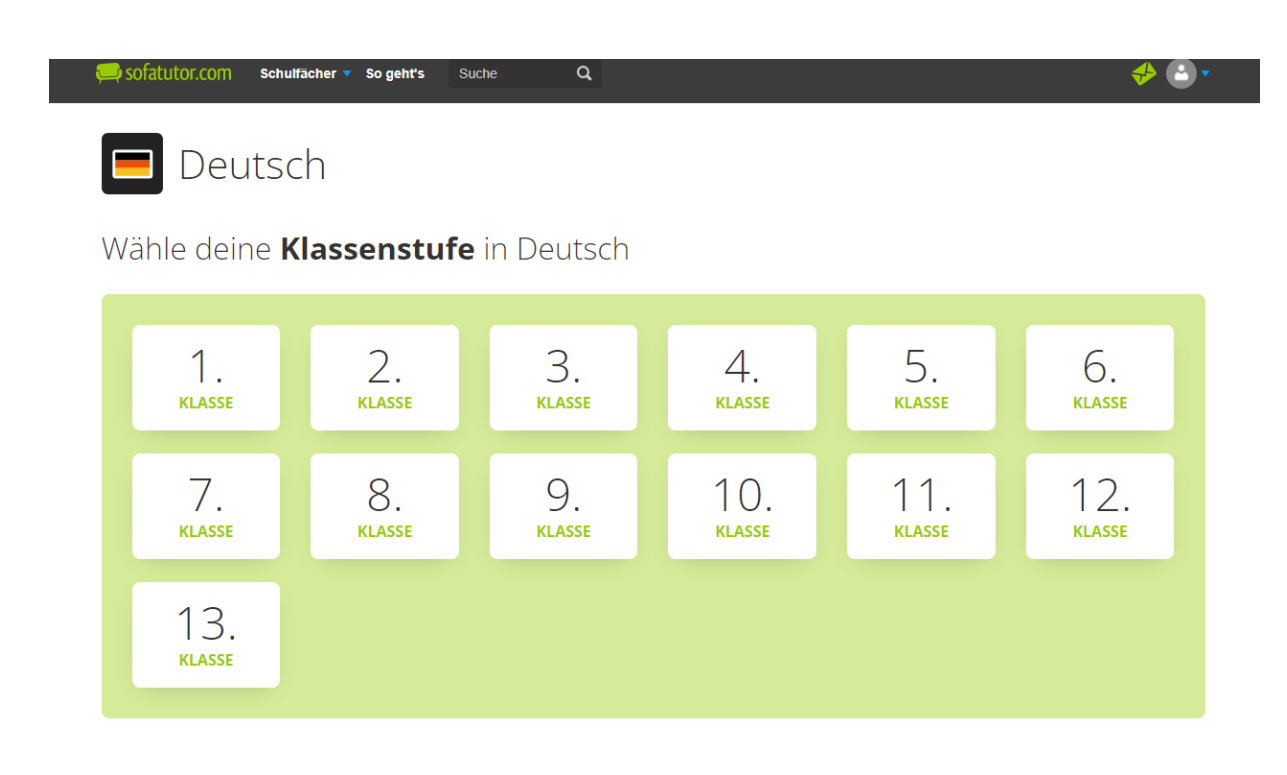